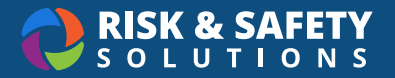

# Biosafety: Research Staff

## Create a BUA (Principal Investigator (PI) and Delegate Only)

#### • Select **Begin a Biological Use Authorization**

- *Note: Depending on campus settings, this option may be unavailable. In that case, please contact your campus Biosafety team to have a BUA initiated.*
- Choose an existing group associated or create a new group by choosing the blue plus button and choose **Start**

### Complete a BUA (PI and Delegate only)

- The use authorization is separated into sections that are filled out one at a time. Navigate between the sections using the left navigation menu.
- Within each section, all questions are required, unless specified as optional
- Choose **Save & Continue** to move to the next section of the use authorization ○ When a section is complete, a checkmark will appear in the right navigation
- Review the BUA on the **Review** section. Any incomplete sections will be indicated, and must be completed in order to submit.

#### Submit a BUA (PI only)

• Select **SUBMIT FOR REVIEW** when the use authorization is completed (Principal Investigator only)

### Delete a BUA (PI and PI Contact only)

- Select the BUA from **Workspace**
- In the upper right corner, choose the "Additional Options" menu (three dots) and choose **Delete**
- Confirm by choosing **DELETE**
	- *Note: Only BUAs in a Draft status can be deleted*

#### Check BUA Status

- Select the BUA from **Workspace**
- The status will display on the top next to the BUA number. The statuses are:
	- Draft
	- Amendment Draft
	- Renewal Draft
	- Biosafety Review
	- PI Revise
	- Approved
	- IBC Review
	- Deactivated
	- Expired

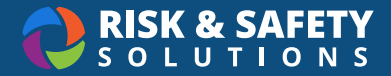

#### Add or Remove Personnel (PI and Delegate only)

- Select the BUA from **Workspace**
- Navigate to the **Personnel** section
- Choose the blue plus button and search for the person to be added, choose their level of access, and choose **Save**
	- To assign the Delegate role which provides the ability to edit the BUA, check the box for **Delegate** in the "Roles" section
- Complete the person detail questions
- Select **Save**

### Amend a BUA (PI and PI Contact Only)

- Select the BUA from **Workspace**
- Select **START AMENDMENT** in the upper right
- Make desired changes to the BUA
- Select **SUBMIT FOR REVIEW** from the right-hand navigation

#### Print a BUA

- Select the BUA from **Workspace**
- Navigate to the "Review" section
- Choose the Additional Options menu (three dots) in the upper right and choose **Print Section**

**For more information about Biosafety, contact [service@RiskandSafetySolutions.com](mailto:service%40RiskandSafetySolutions.com?subject=)**